# 东南大学 学生第二课堂志愿服务 用户手册

2020-08-24

目录

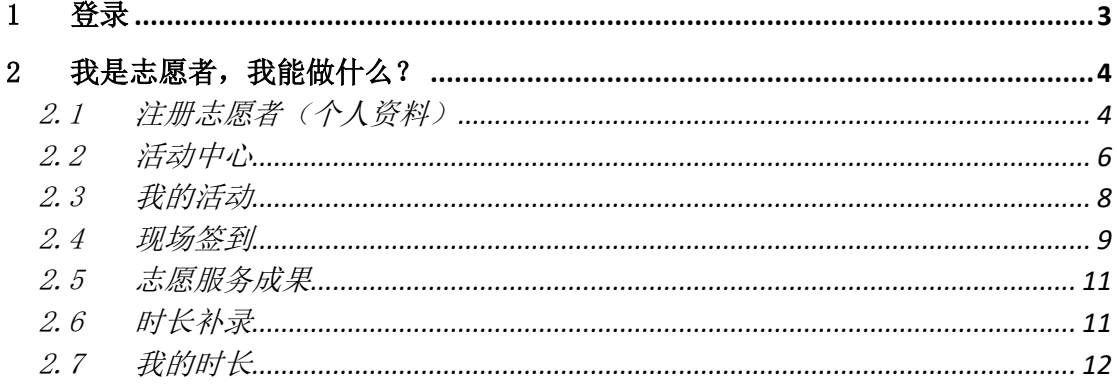

## <span id="page-2-0"></span>1 登录

请检查您的登录环境,如果在校内,请确认没有登录任何翻墙软件,如果在 校外请确认已经登录东南大学 VPN 且没有登录其他任何翻墙软件。

<https://vpn.seu.edu.cn/>

确保在学校环境内(或学校 VPN 环境内)访问:

<http://dekt.seu.edu.cn/>

【划重点】目前已集成学校 vpn 无感登录, 校外可以直接访问 <http://dekt.seu.edu.cn/>, vpn 会自动先行登录。

成功后进入如下界面:

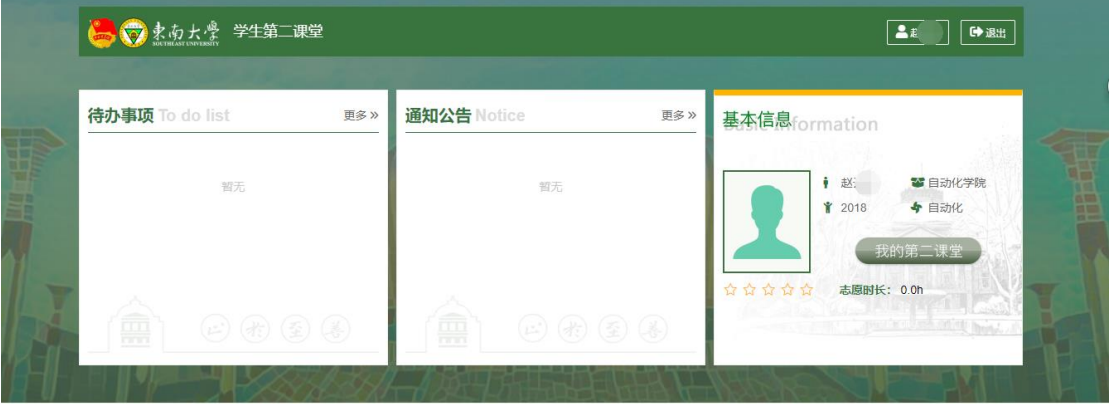

继续点击"我的第二课堂"进入具体业务模块,如:"志愿服务"

| 学生第二课堂 三 实践课程<br>60.     |                                                              | 组织建设  | 青马工程         | 学生社团   | 第二课堂 |        |                         |      | 智慧团建 (团中央)              |           | 谷首页 | 8赵元<br>- - |  |
|--------------------------|--------------------------------------------------------------|-------|--------------|--------|------|--------|-------------------------|------|-------------------------|-----------|-----|------------|--|
| 志愿服务<br>$\blacktriangle$ | 活动名称                                                         | 活动名称  |              |        | 发起单位 |        |                         | 发起组织 | 请选择                     |           |     |            |  |
| ▲活动中心                    |                                                              |       |              |        | 请选择  |        | $\overline{\mathbf{v}}$ |      | $\overline{\mathbf{v}}$ |           | Q B |            |  |
| 21 我的活动                  | Q 预热中                                                        | 4 招募中 | <b>0 进行中</b> | >> 已结束 | ■全部  |        |                         |      |                         |           |     |            |  |
| 8 志愿服务成果                 |                                                              |       |              |        |      |        |                         |      |                         |           |     |            |  |
| 20 时长补录                  | 活动名称 令                                                       |       | 发起单位 令       | 报名时间 ≑ |      | 活动时间 ≑ | 活动地点 令                  |      | 招募人数 ÷                  | 报名人数 ⇒ 操作 |     |            |  |
| <b>出我的时长</b>             |                                                              |       |              |        |      | 无数据    |                         |      |                         |           |     |            |  |
| 品团队组织                    |                                                              |       |              |        |      |        |                         |      |                         |           |     |            |  |
| & 项目管理                   |                                                              |       |              |        |      |        |                         |      |                         |           |     |            |  |
| ▲ 活动管理                   |                                                              |       |              |        |      |        |                         |      |                         |           |     |            |  |
| 品个人资料                    |                                                              |       |              |        |      |        |                         |      |                         |           |     |            |  |
| 社会实践<br>▼                |                                                              |       |              |        |      |        |                         |      |                         |           |     |            |  |
|                          | 东南大学团委 © 2017-2020 Southeast University All Rights Reserved. |       |              |        |      |        |                         |      |                         |           |     |            |  |
|                          |                                                              |       |              |        |      |        |                         |      |                         |           |     |            |  |

# <span id="page-3-0"></span>2 我是志愿者,我能做什么?

#### <span id="page-3-1"></span>2.1 注册志愿者(个人资料)

按照国家、学校相关规定,先注册成为志愿者,再参加相应志愿服务活动并 服从志愿服务组织的管理。

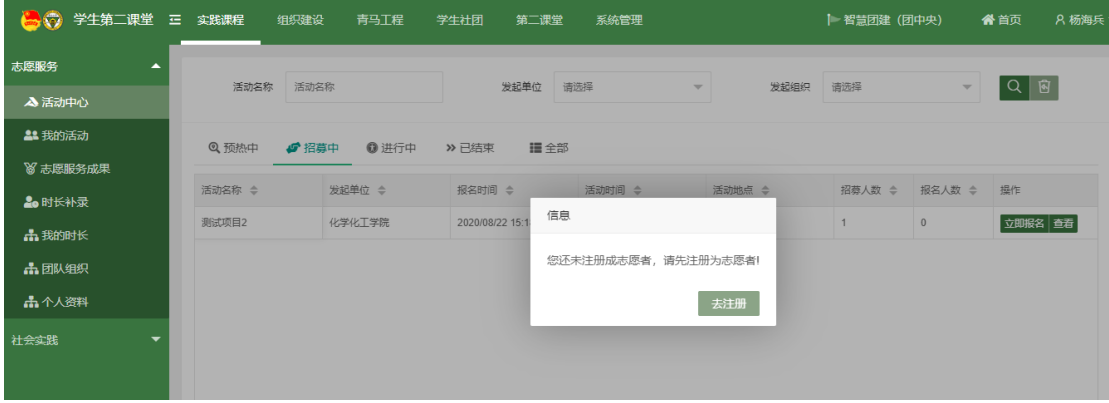

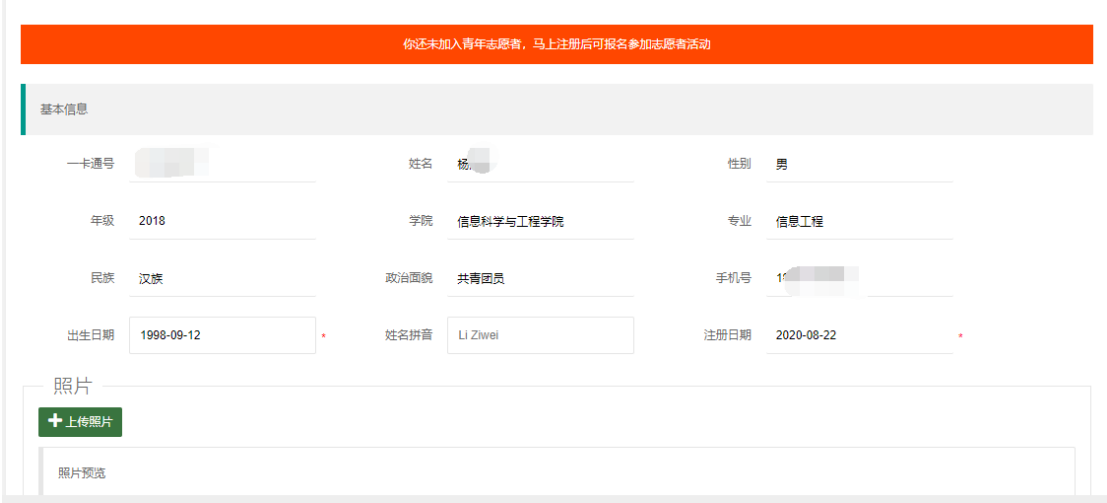

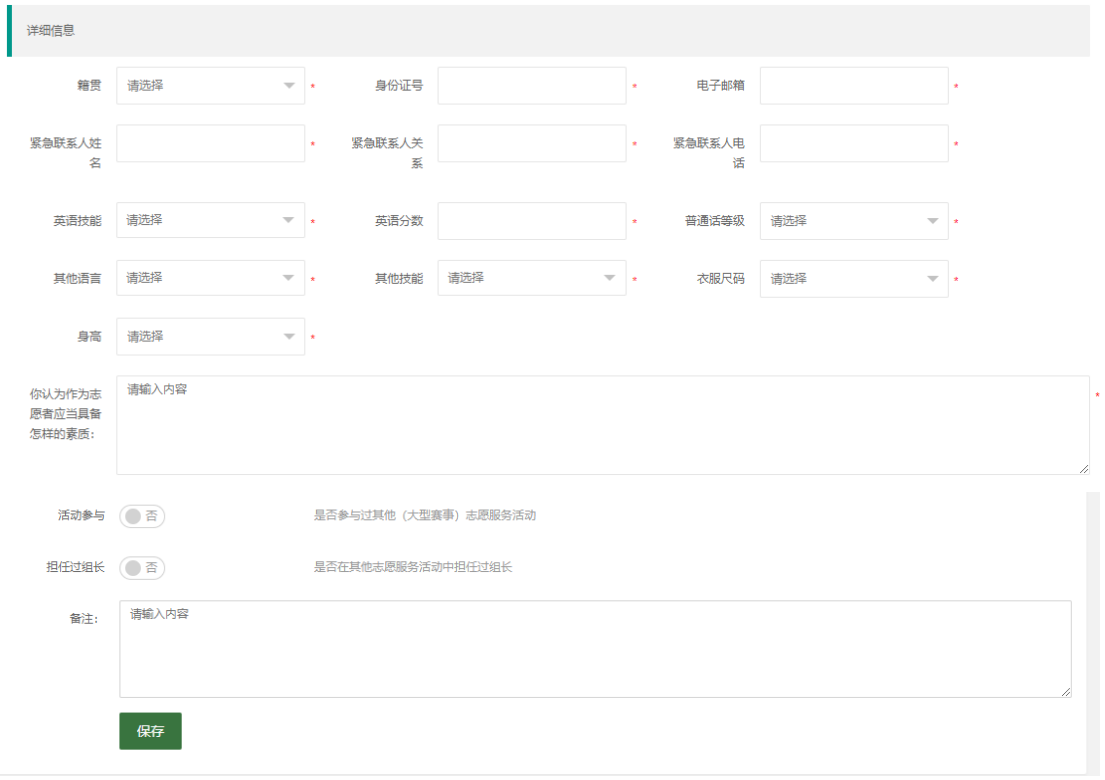

#### 注意:前 3 行不可修改,如需修改请先到个人中心修改资料。

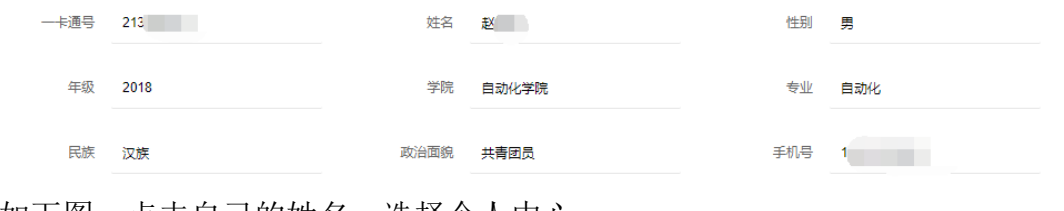

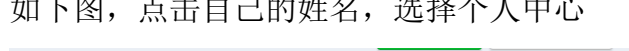

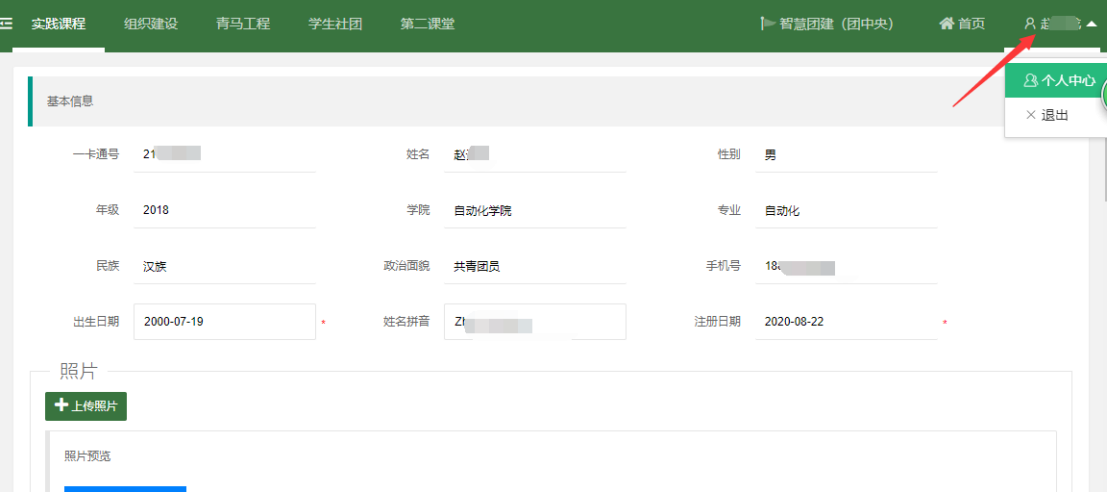

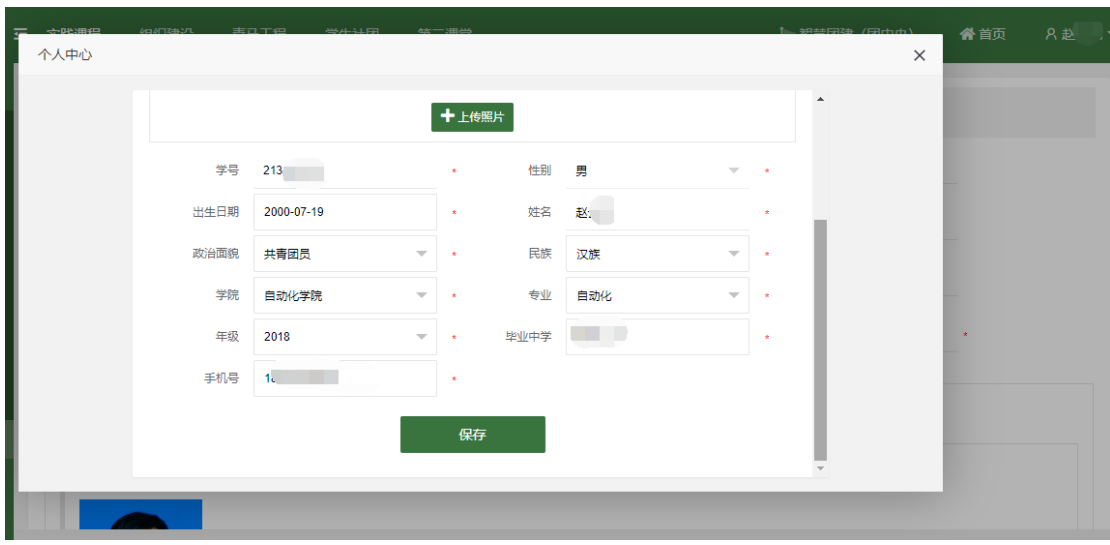

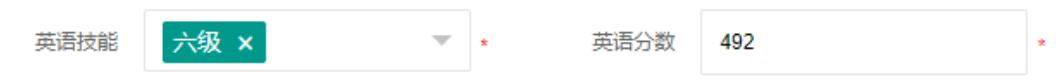

如果有多个考试分数,可以这样填写英语分数: 六级 500 分;雅思 6.5

保存成功后即注册成功,如需修改,以后可以到"个人资料"菜单修改

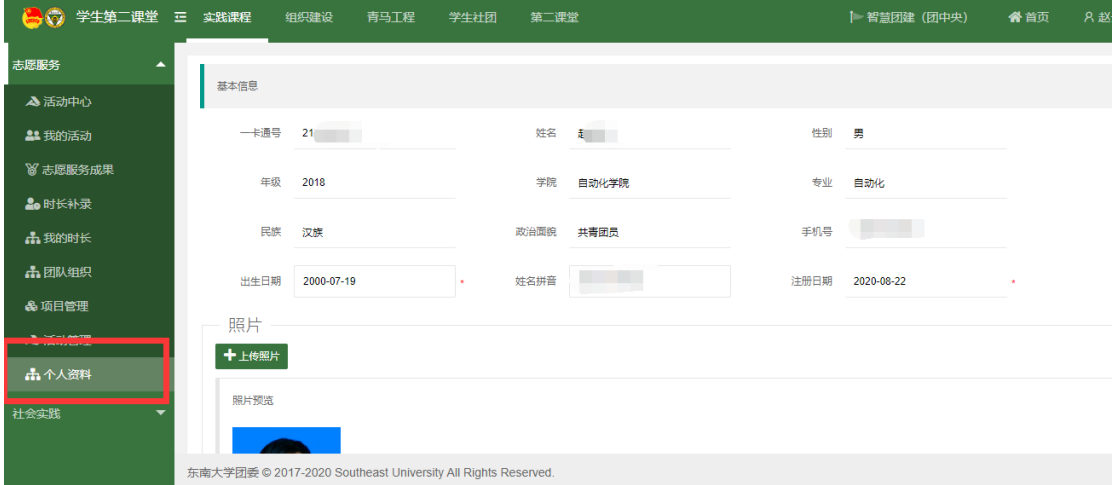

#### <span id="page-5-0"></span>2.2 活动中心

注册志愿者可以对正在招募的符合报名条件的活动进行报名操作。 【划重点】如果有正在招募的活动,但是有的志愿者看不见或者无法报名, 可能是因为不符合学院或者年级要求,具体可以点击查看志愿者报名资格限定条 件。

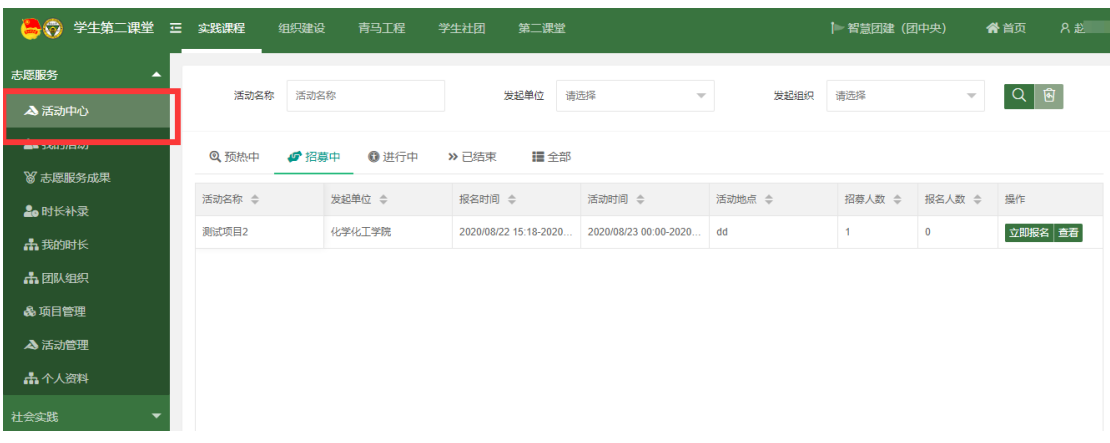

#### 点击"立即报名"

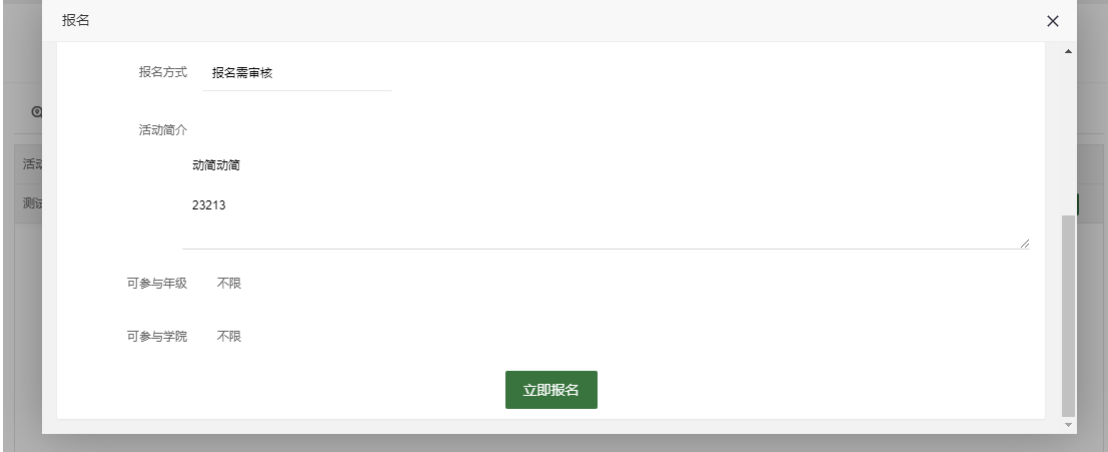

#### 点击"确定"

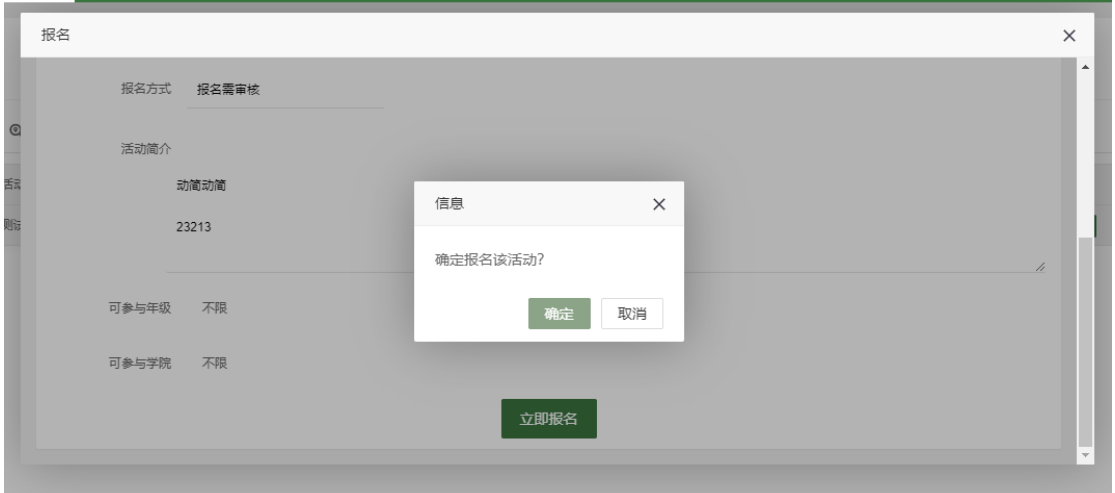

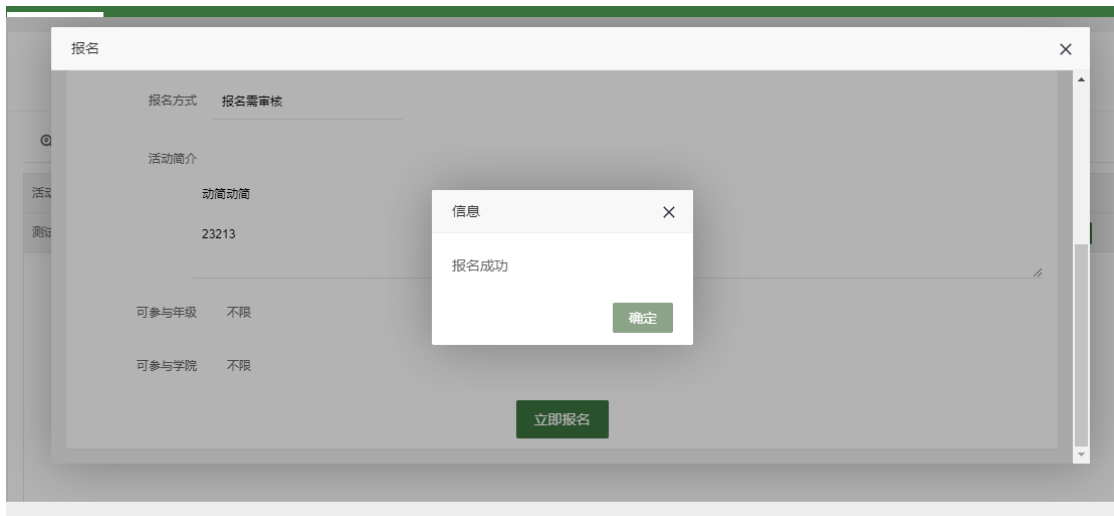

东南大学团委© 2017-2020 Southeast University All Rights Reserved.

#### 再次点击"确定"

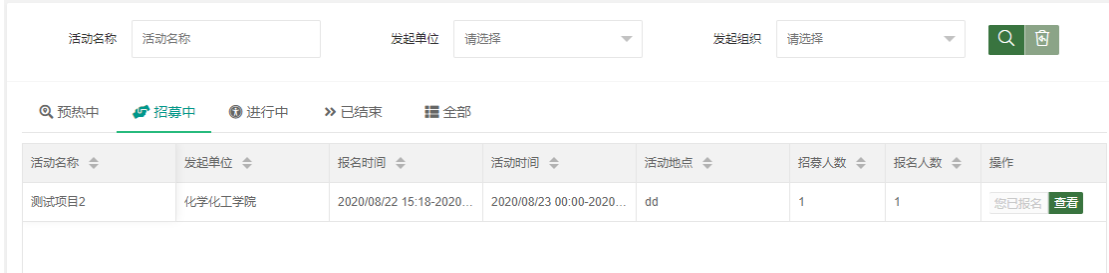

报名成功

## <span id="page-7-0"></span>2.3 我的活动

我的活动中可以查看所有报名的活动。

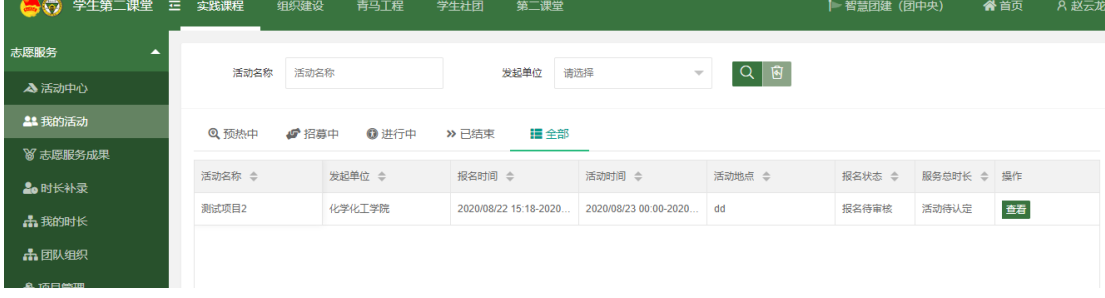

#### <span id="page-8-0"></span>2.4 现场签到

【划重点】目前已集成学校 vpn 无感登录,志愿者可以用微信扫一扫签到, 扫码后登录身份认证系统,即可完成签到。

万一扫码发现如下界面:

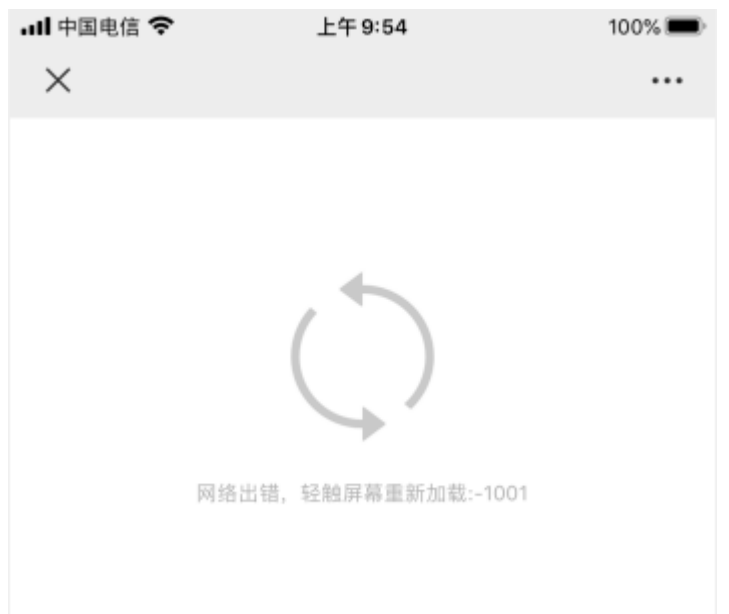

请检查您的手机网络环境,如果不在校内环境,可以自行登录 vpn (使用工 具 EasyConnect),再微信扫码:

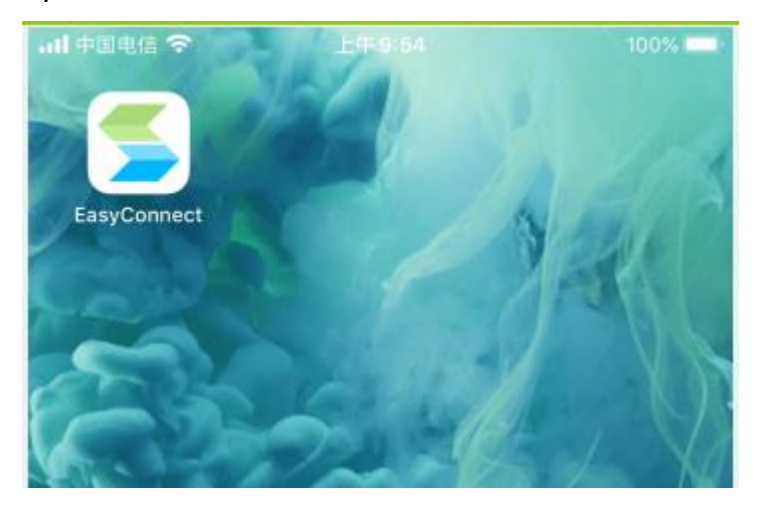

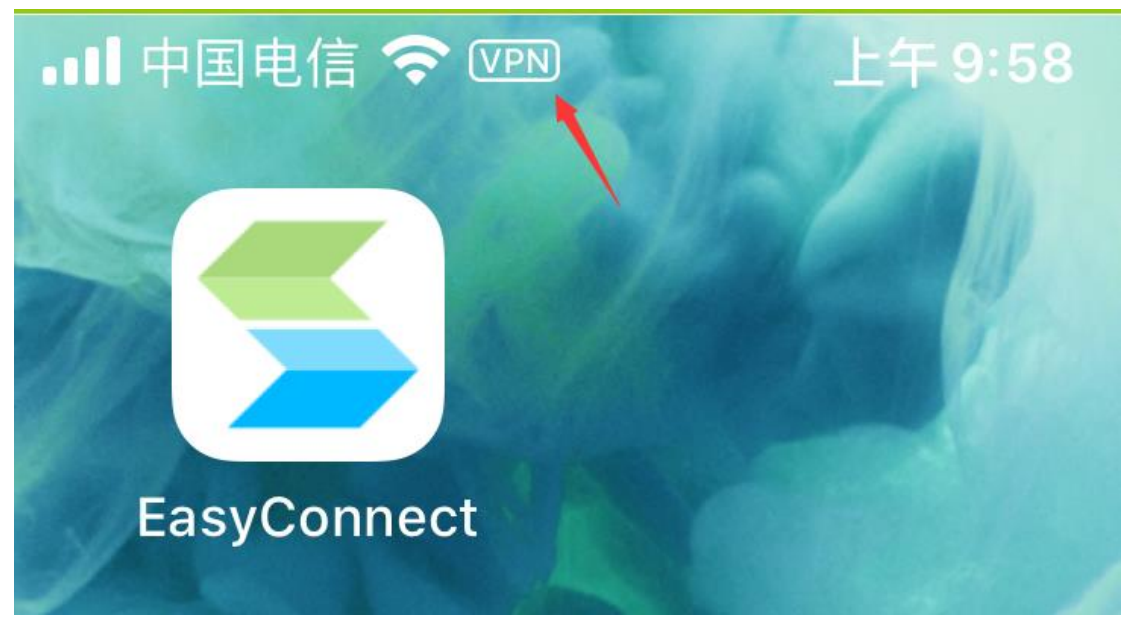

出现 vpn 标记时,表示进入校内环境

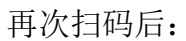

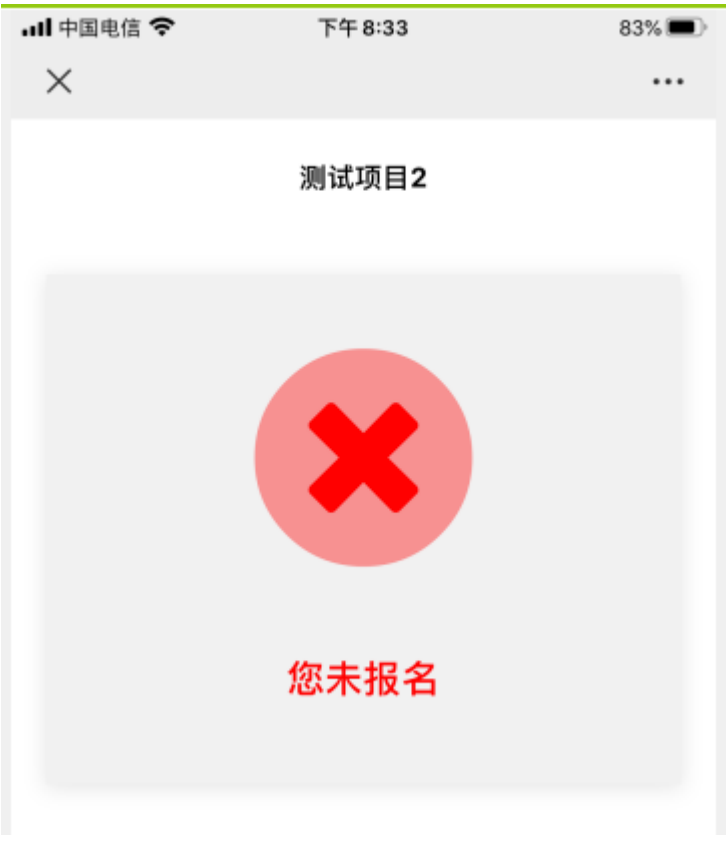

表示您未报名

#### <span id="page-10-0"></span>2.5 志愿服务成果

【划重点】在参加的志愿服务活动未完成认定前,参加过活动后(如果没有 发现您的记录,可能是活动负责人尚未开始认定,或者您扫码签到发生异常)可 以上传志愿服务成果。

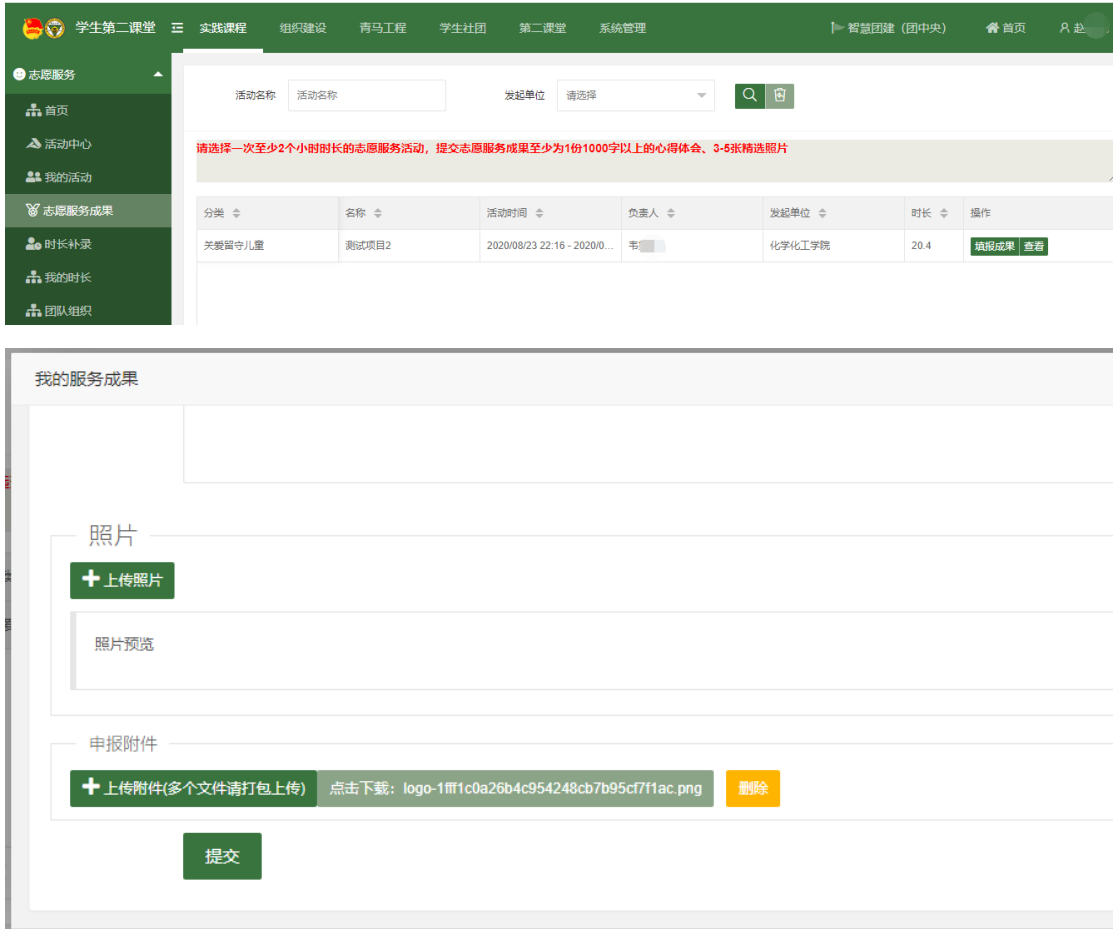

## <span id="page-10-1"></span>2.6 时长补录

在时长补录时间范围内,可以申请补录校外的志愿服务时长,需经学院、学 校审核后方可生效。

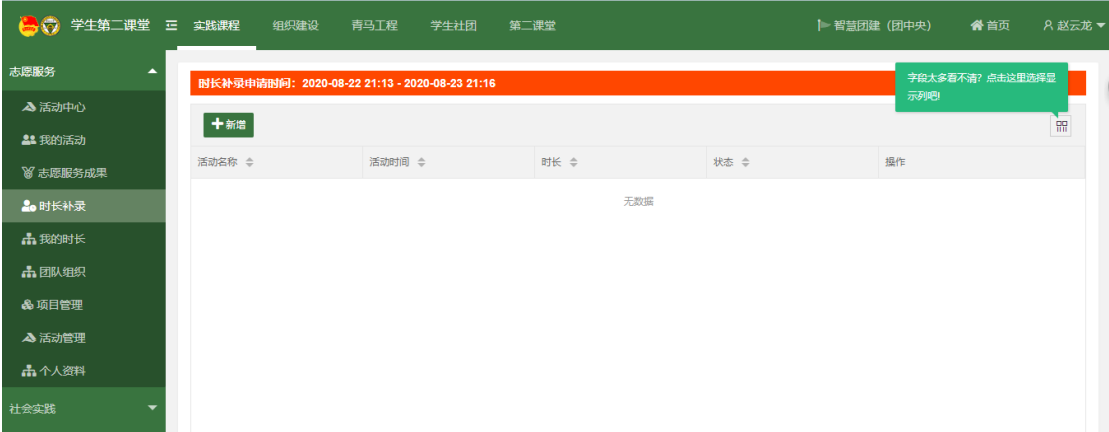

## <span id="page-11-0"></span>2.7 我的时长

可以点击"导出(中文)"来导出中文版志愿服务时长证明。 可以点击"导出(英文)"来导出英文版志愿服务时长证明。

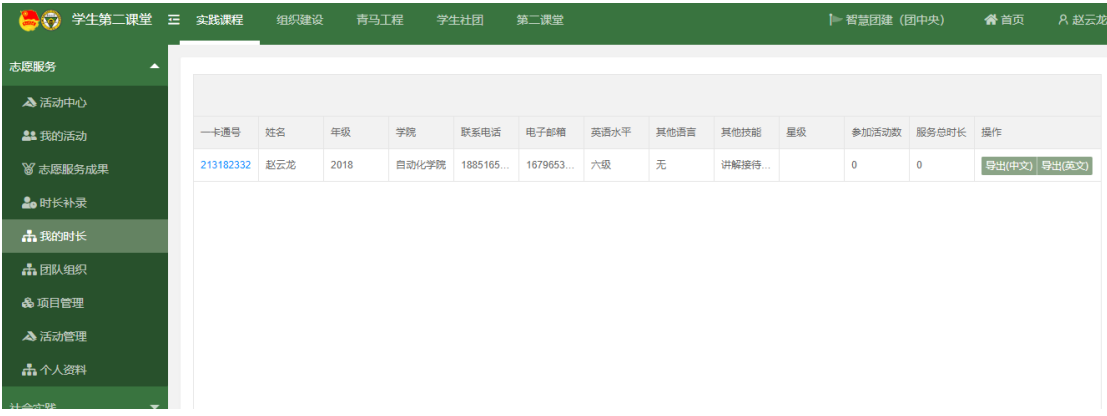

==文档结束==